# **How to access your child's report**

The parent portal can be accessed via the school website or the UPS app.

### **Step One**

#### **Access via the website:**

• Go to [Ulladulla-p.schools@det.nsw.edu.au](mailto:Ulladulla-p.schools@det.nsw.edu.au) and select Parent Portal from the menu banner

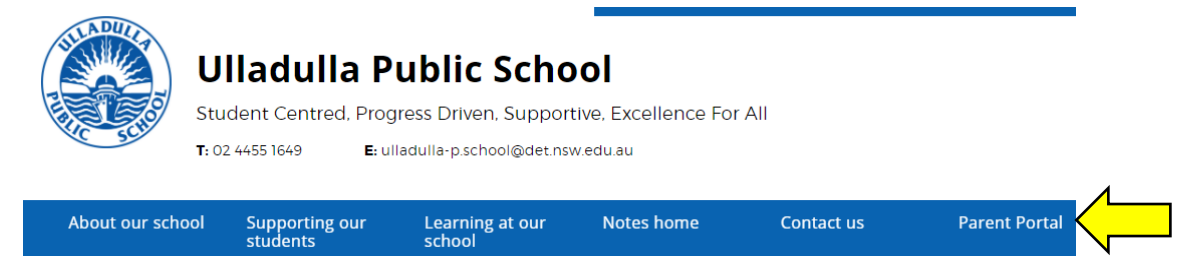

Select Access to Parent Portal

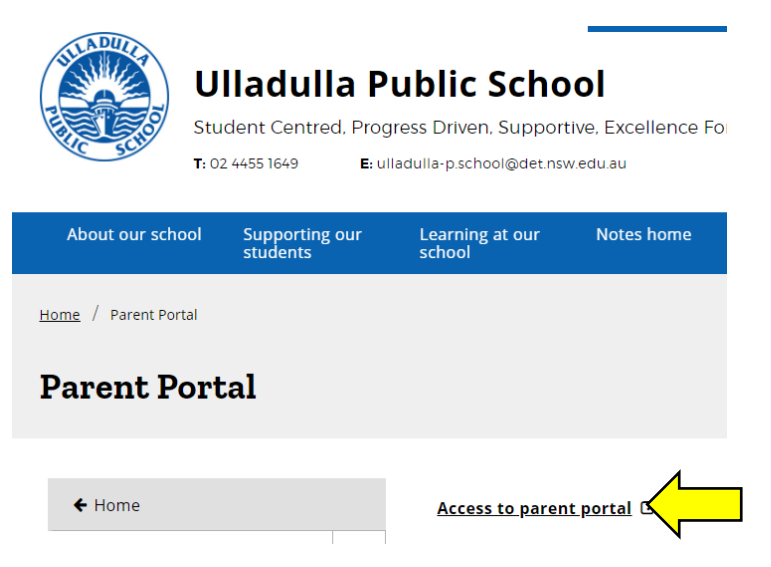

#### **OR access via the UPS app:**

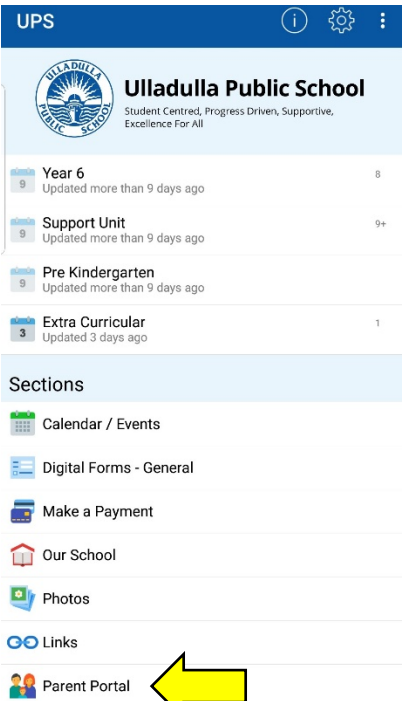

## **Step Two**

• Log in to your parent portal account using the email address and the password you created when setting up your parent account

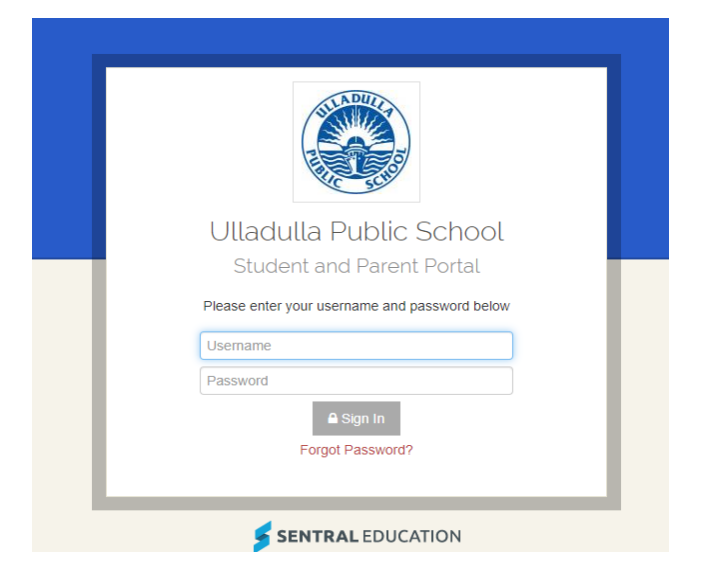

## **Step Three**

• Select the photo of your child from the home page

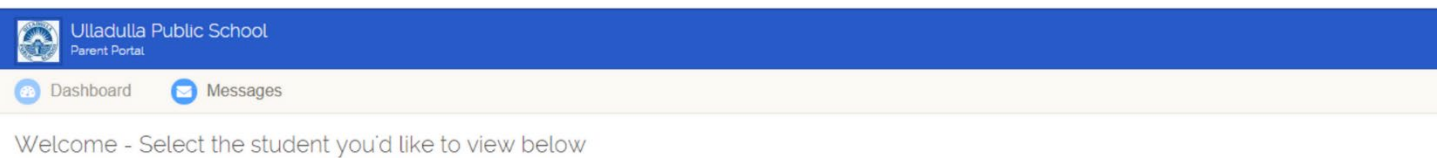

Each of your children that attend Ulladulla Public School will be shown below. Simply select which child you'd like to review by clicking on their photo. You can always toggle between each of your children by clicking on the student name located in the top right of your view.

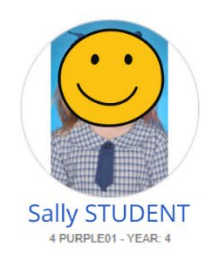

### **Step Four**

• Select Click here to view the new published reports for *Your Student*

#### **OR**

• Select Reporting from the menu on the left hand side of the screen

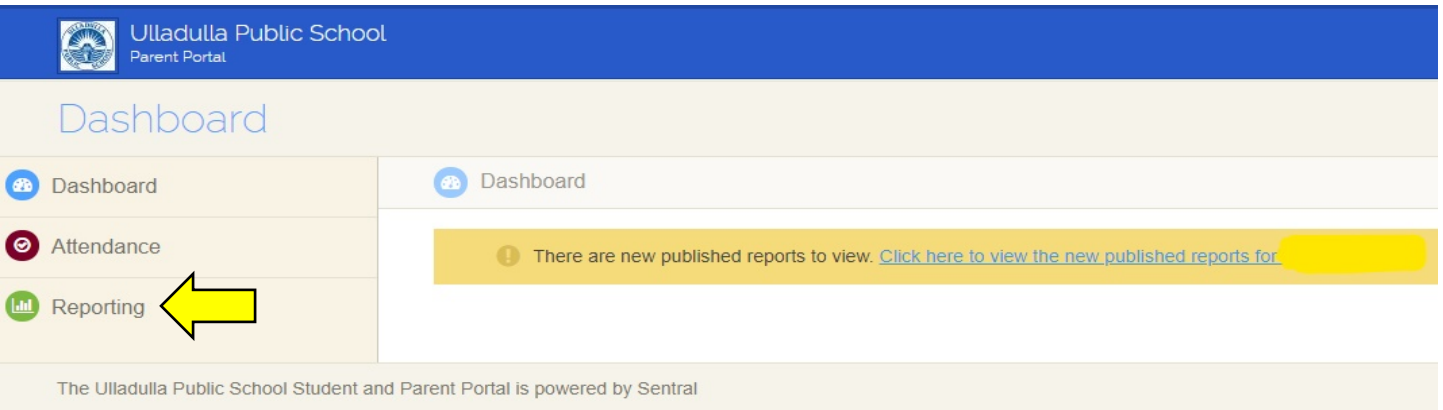

• Select the report you would like to view from the list of published reports

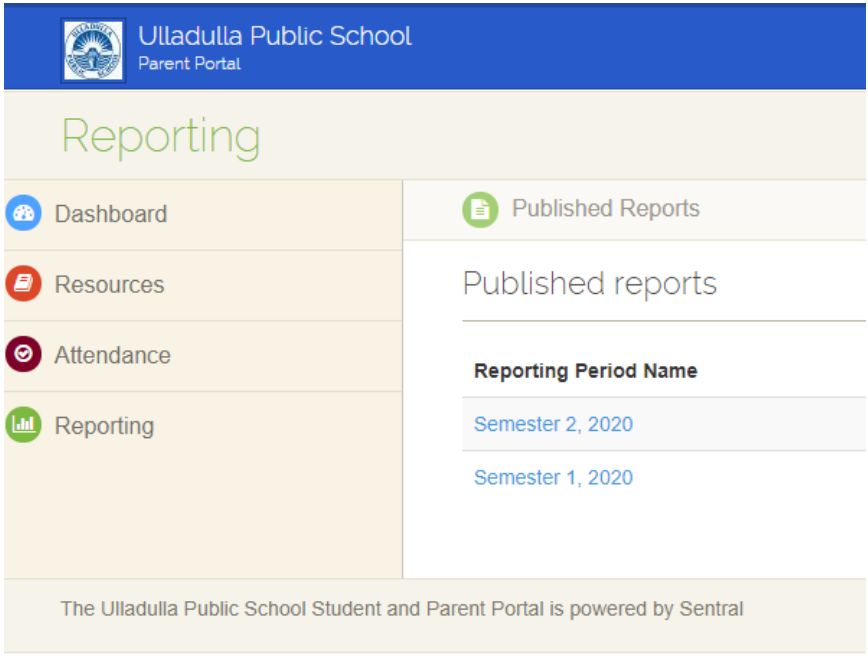